Getting ready to use Wimba Classroom

Before you attend a Wimba classroom session please make sure that your machine is ready to go.

- 1) Visit www.java.com and update your Java. This will eliminate the possibility of problems
	- a. Click Free Java download
	- b. Click agree and start free download
	- c. Follow the prompts
	- d. When you see the following screen you may want to UNCHECK the Install the Yahoo! Toolbar box,
- 2) Plug in your head phones or mic if necessary.
- 3) Using Firefox or Safari point your browser to http://gvsulive.wimba.com/wizard/wizard.html
- 4) Click Start
- 5) You will probably need to allow Pop up blockers before the wizard will run.
- 6) If you have a Google Toolbar, you will also need to disable your **Google Toolbar Pop-up** blocker before entering Wimba Classroom. To do this:
	- a. 1. Click on the Google Icon (pictured on the right) and select 'Options'
	- b. 2. In the Accessories Section uncheck 'Popup Blocker'

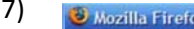

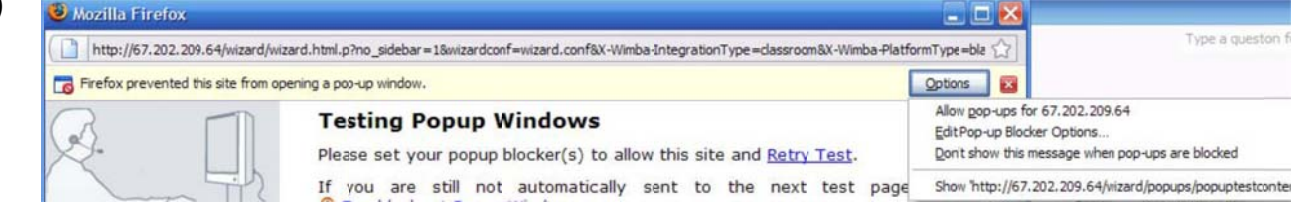

- 8) Rerun the wizard once Popup Blockers are turned off.
- 9) Click Next
- 10) When you get to Signed applet wait for a download
- 11) Click Next
- 12) You will hear a message with Playback and with Record. Listen for those.

You are then finished and ready to participate in a Wimba classroom Webinar

If you have any problems or questions please feel free to contact Wimba

## **Contact Support**

Wimba Collaboration Suite Technical Support via phone:

US & Canada: 866.350.4978

technicalsupport@wimba.com

You may also read through the Student guide at http://www.gysu.edu/it/wimba click Classroom and view Wimba Classroom Overview for Students

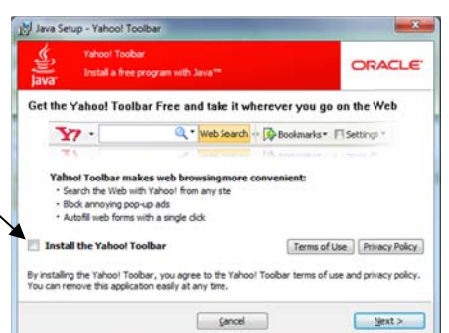